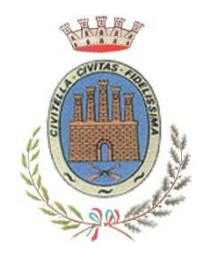

**COMUNE DI CIVITELLA DEL TRONTO**

*ISTRUZIONE PUBBLICA Servizi Ristorazione Mensa e Trasporto Scolastico*

### Iscrizioni online al servizio di REFEZIONE SCOLASTICA per il nuovo anno scolastico 2023/2024

Gentili Genitori,

a partire dal giorno 25 settembre sarà possibile iscriversi al servizio di Refezione Scolastica per il nuovo anno scolastico 2023/2024 attraverso il Portale Iscrizioni Online.

Per tutte le famiglie sarà quindi possibile richiedere (per gli utenti già iscritti non occorrerà effettuare l'iscrizione) una nuova iscrizione al servizio.

# MODALITÀ D'ISCRIZIONE

### Nuovi iscritti

L'accesso al portale dovrà essere effettuato accedendo al link <https://www7.eticasoluzioni.com/civitelladeltrontoportalegen> oppure tramite l'applicazione ComunicApp.

Iscrizione con Codice Fiscale dell'alunno tramite Portale Genitori

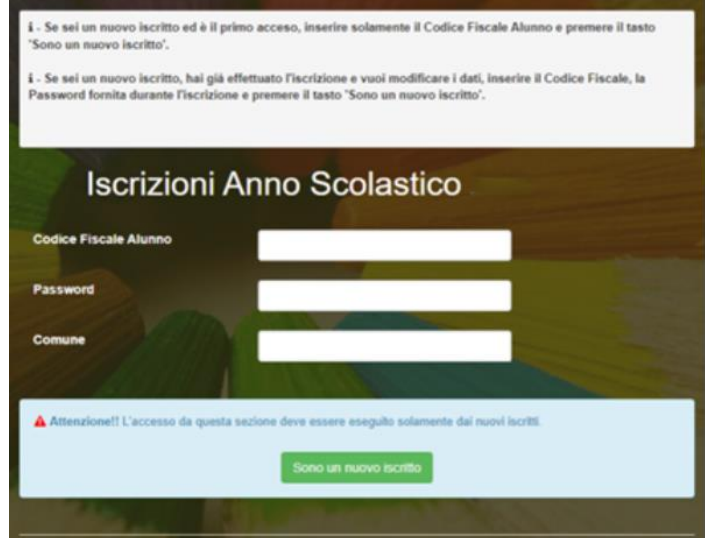

- I nuovi iscritti dovranno premere il tasto Nuova Iscrizione. Successivamente inserire solamente il Codice Fiscale Alunno e premere il tasto verde 'Sono un nuovo iscritto'. Inserire tutti i dati richiesti dal form, salvare l'iscrizione e, infine, scaricare la documentazione utile generata al termine.
- Per la modifica dell'iscrizione già salvata ed inoltrata all'ufficio, premere sempre il tasto Nuova Iscrizione al link indicato sopra, inserire il Codice Fiscale Alunno, la Password fornita durante l'iscrizione e premere il tasto verde 'Sono un nuovo iscritto'. Esequire il Cambio Password scegliendo una password personale che rispetti i requisiti richiesti, modificare i dati, salvare e scaricare la documentazione generata al termine dell'iscrizione.

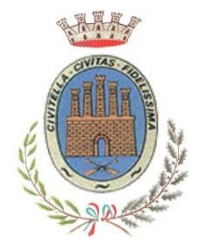

# **COMUNE DI CIVITELLA DEL TRONTO**

*ISTRUZIONE PUBBLICA Servizi Ristorazione Mensa e Trasporto Scolastico*

### Iscrizione con Codice Fiscale dell'alunno tramite APP ComunicApp

- I nuovi iscritti dovranno inserire il proprio comune all'interno della maschera di ricerca dell'applicazione.
- Una volta cercato, premere il tasto Nuova Iscrizione. Successivamente inserire solamente il Codice Fiscale Alunno e premere il tasto verde 'Sono un nuovo iscritto'. Inserire tutti i dati richiesti dal form, salvare l'iscrizione e, infine, scaricare la documentazione utile generata al termine.
- Per la modifica dell'iscrizione già salvata ed inoltrata all'ufficio, cercare nuovamente il proprio comune e premere il tasto Nuova Iscrizione. Inserire il Codice Fiscale Alunno, la Password fornita durante l'iscrizione e premere il tasto verde 'Sono un nuovo iscritto'. Eseguire il Cambio Password scegliendo una password personale che rispetti i requisiti richiesti e seguire il percorso descritto nel punto precedente.

### Iscrizione con SPID tramite Portale Genitori

• I nuovi iscritti dovranno premere il tasto Iscriviti con SPID e scegliere dal menu a tendina il proprio Identity Provider (es Aruba, InfoCert ecc) e inserire le credenziali SPID del genitore che verrà associato all'alunno.

#### **Iscriviti con SPID** Q

- Successivamente, inserire il Codice Fiscale dell'alunno e premere sul tasto 'Sono un nuovo iscritto'. Inserire tutti i dati richiesti dal form, salvare l'iscrizione e, infine, scaricare la documentazione utile generata al termine.
- Per un'eventuale modifica dell'iscrizione già salvata ed inoltrata all'ufficio, premere sempre il tasto Iscriviti con SPID al link indicato sopra e seguire il percorso descritto nel punto precedente.

### Iscrizione con SPID tramite APP ComunicApp

- I nuovi iscritti dovranno inserire il proprio comune all'interno della maschera di ricerca dell'applicazione.
- Una volta cercato, premere il tasto Iscriviti con SPID
- Successivamente, inserire il Codice Fiscale dell'alunno e premere sul tasto 'Sono un nuovo iscritto'. Inserire tutti i dati richiesti dal form, salvare l'iscrizione e, infine, scaricare la documentazione utile generata al termine.
- Per un'eventuale modifica dell'iscrizione già salvata ed inoltrata all'ufficio, cercare nuovamente il proprio comune, premere il tasto Iscriviti con SPID e seguire il percorso descritto nel punto precedente.

### Per nuovi iscritti

In seguito all'accesso al portale, verrà richiesto di inserire un indirizzo e-mail valido, sul quale riceverete un codice da utilizzare per procedere all'iscrizione.

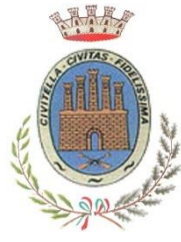

# **COMUNE DI CIVITELLA DEL TRONTO**

*ISTRUZIONE PUBBLICA*

*Servizi Ristorazione Mensa e Trasporto Scolastico*

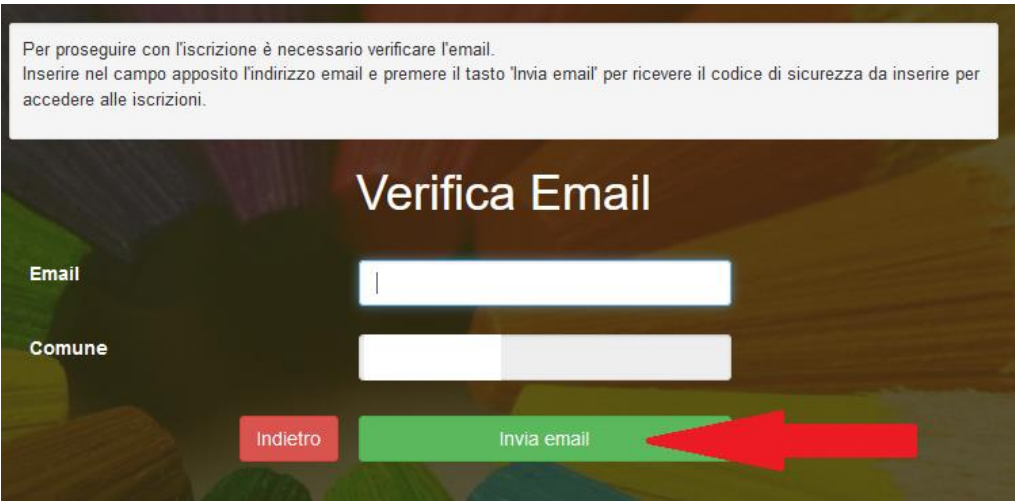

Codice sicurezza inviato correttamente. Inserire il codice e premere il tasto Conferma per procedere con l'iscrizione.

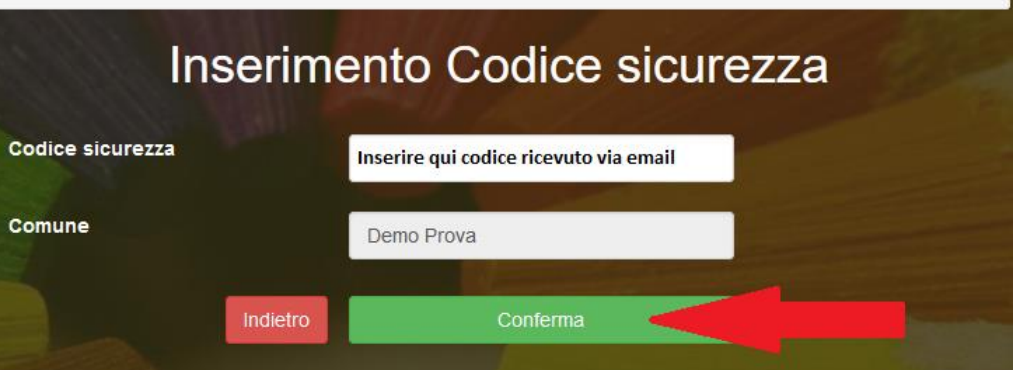

## Compilazione domanda

A questo punto sarà necessario compilare tutti i dati richiesti.

Inoltre, ci sarà la possibilità di salvare in bozza l'iscrizione online, premendo il tasto "Salva Bozza". In questo modo sarà possibile salvare i dati inseriti fino a quel momento per poter accedere di nuovo e inviare la domanda in un secondo momento.

Per poter salvare in bozza l'iscrizione è necessario aver compilato i dati dell'utente e del genitore e aver accettato l'autorizzazione al trattamento dei dati personali.

N.B. Per inviare l'iscrizione al gestore del servizio è necessario aver portato a termine la domanda online fino all'ultimo step. Il salvataggio in bozza dell'iscrizione, infatti, non è sufficiente per considerare valida l'iscrizione.

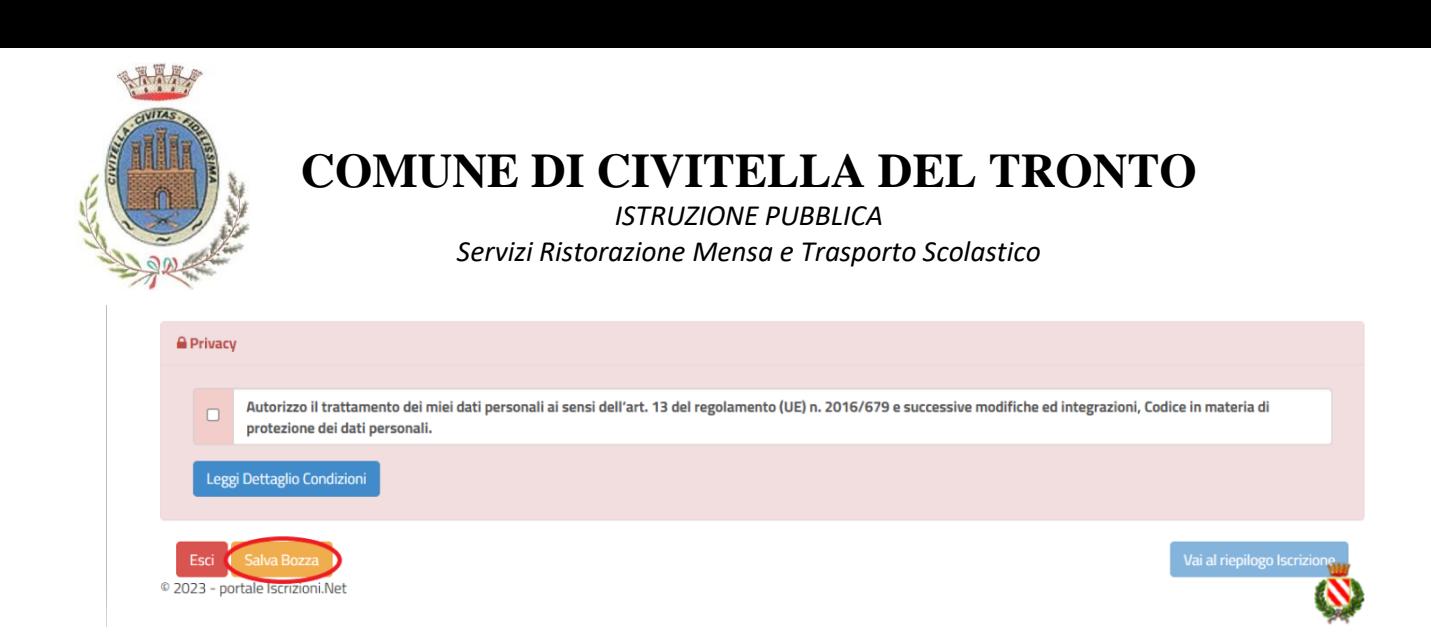

### Salvataggio in bozza dell'iscrizione per gli utenti con CIE/SPID

Gli utenti che accedono al portale con SPID o CIE, al momento del salvataggio in bozza potranno accedere di nuovo all'iscrizione utilizzando sempre le stesse credenziali.

#### Salvataggio in bozza dell'iscrizione per gli utenti con Credenziali (Codice Fiscale e password)

Per gli utenti che accedono al portale con Codice Fiscale, al momento del salvataggio in bozza verrà inviata in automatico un'e-mail all'indirizzo censito, contenente una password temporanea per poter accedere di nuovo all'iscrizione successivamente.

### Riepilogo Dati

Una volta compilati tutti i campi previsti, si dovrà premere il tasto "Vai al riepilogo iscrizione".

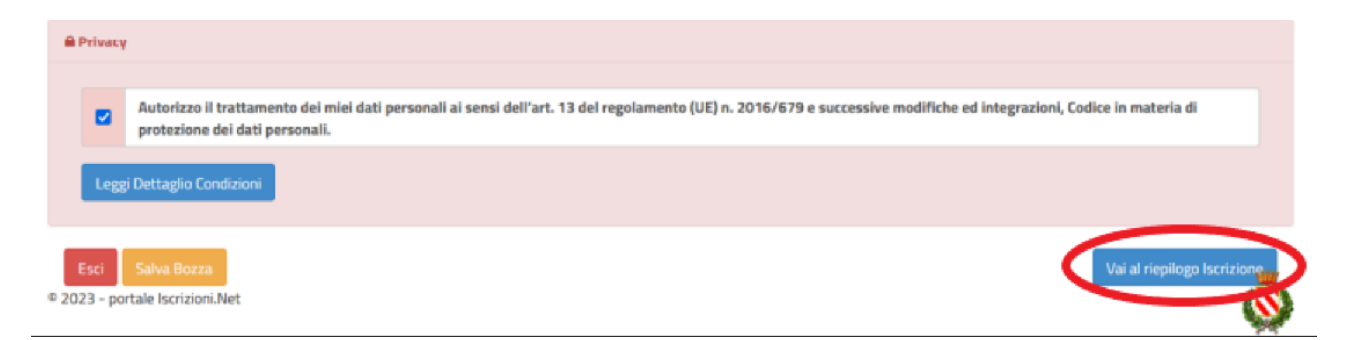

In questo modo si avrà la possibilità di verificare i dati inseriti. Per modificare eventuali dati sbagliati sarà necessario premere il tasto "Modifica iscrizione".

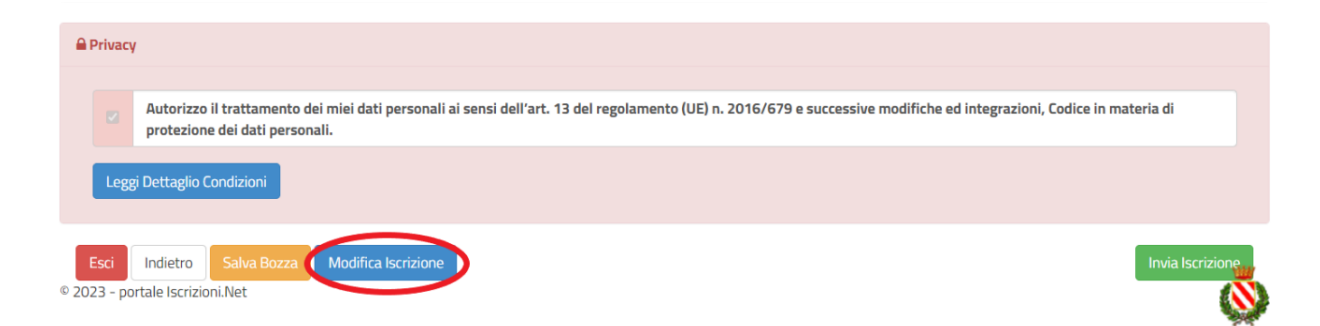

Per inviare definitivamente l'iscrizione, si dovrà premere il tasto "Invia Iscrizione".

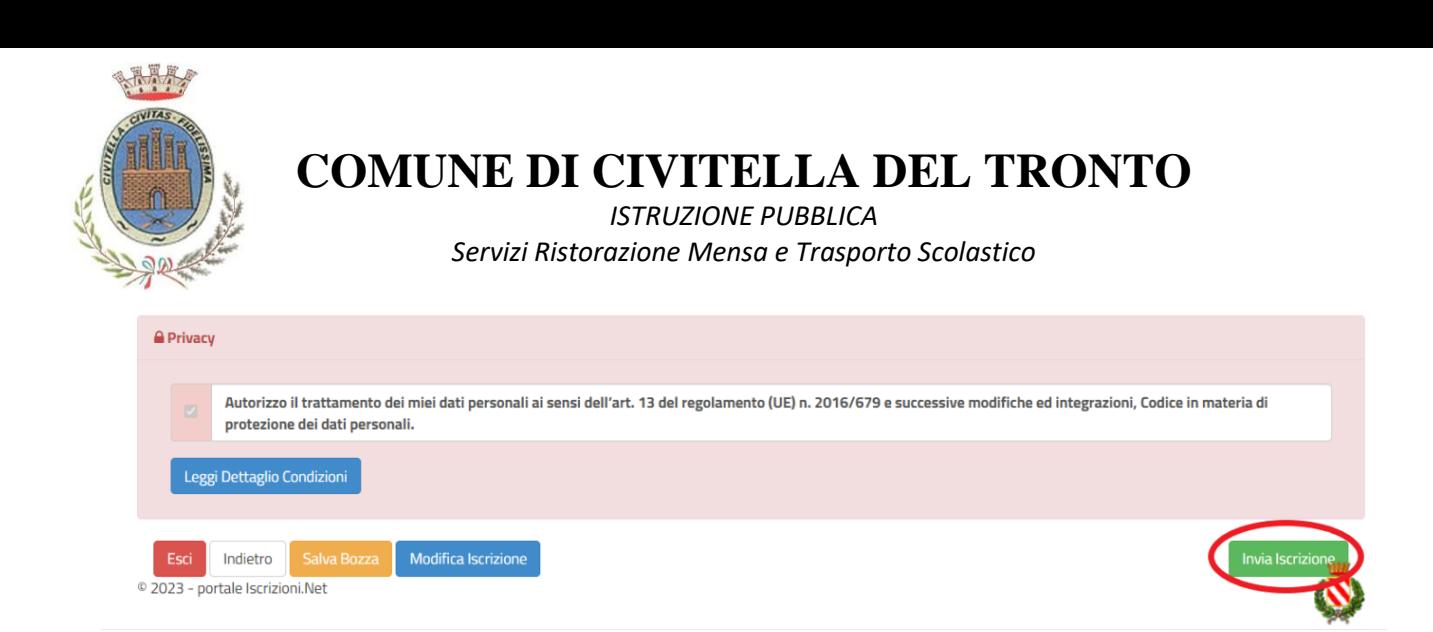

### Download documentazione

Al termine del processo, sarà possibile scaricare:

- ✓ il riepilogo della domanda d'iscrizione compilata
- $\checkmark$  il manuale informativo che spiega come utilizzare il portale e APP (es. per effettuare un pagamento online a partire dall'avvio del nuovo AS)
- ✓ la lettera con le proprie credenziali d'accesso

Contestualmente il sistema invierà una e-mail all'indirizzo inserito in fase di iscrizione contenente il documento delle credenziali di accesso.

#### Verifica dello stato dell'iscrizione

Una volta inviata l'iscrizione, il gestore del servizio dovrà verificarla e confermarla. Per verificare lo stato dell'iscrizione, si dovrà accedere di nuovo alla domanda, tramite il canale di autenticazione previsto dal vostro Ente, e visionare se l'iscrizione è stata confermata o meno tramite il box in alto.

### Modulo Iscrizione - Anno Scolastico

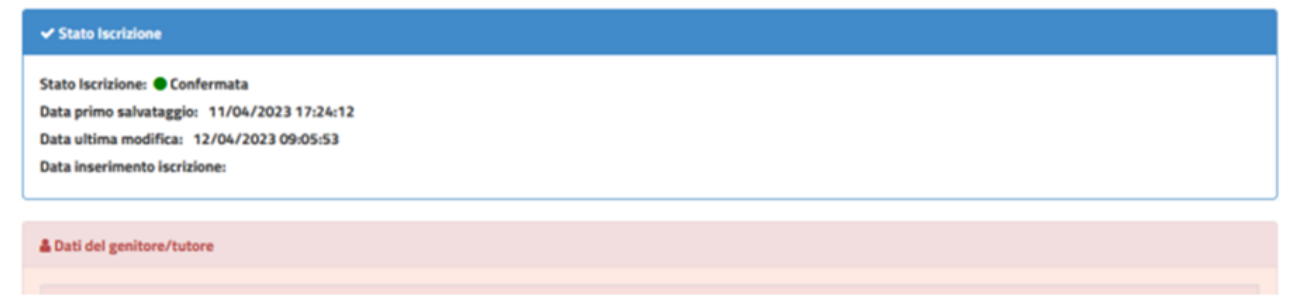

Confidando in una proficua collaborazione, Vi rivolgiamo i nostri più cordiali saluti.